התקני הצבעה ומקלדת מדריך למשתמש

© Copyright 2009 Hewlett-Packard Development Company, L.P.

Microsoft ו-Windows הם סימנים מסחריים רשומים בארה"ב של Corporation Microsoft.

המידע הנכלל במסמך זה נתון לשינויים ללא הודעה מוקדמת. האחריות הבלעדית למוצרים ולשירותים של HP מפורטת במפורש בכתב האחריות הנלווה למוצרים ולשירותים אלו. אין להבין מתוך הכתוב לעיל כי תחול על המוצר אחריות נוספת כלשהי. חברת HP לא תישא באחריות לשגיאות טכניות או לשגיאות עריכה או להשמטות הכלולות במסמך זה.

מהדורה ראשונה: אפריל 2009

מק"ט: 1BB516631-

#### **הודעה אודות המוצר**

מדריך זה למשתמש מתאר את המאפיינים הנפוצים ברוב הדגמים. ייתכן שמאפיינים מסוימים לא יהיו זמינים במחשב שברשותך.

# תוכן העניינים

#### 1 שימוש בהתקני הצבעה

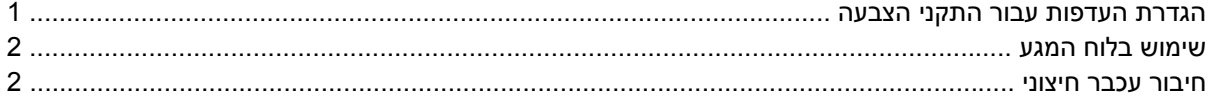

### 2 שימוש במקלדת

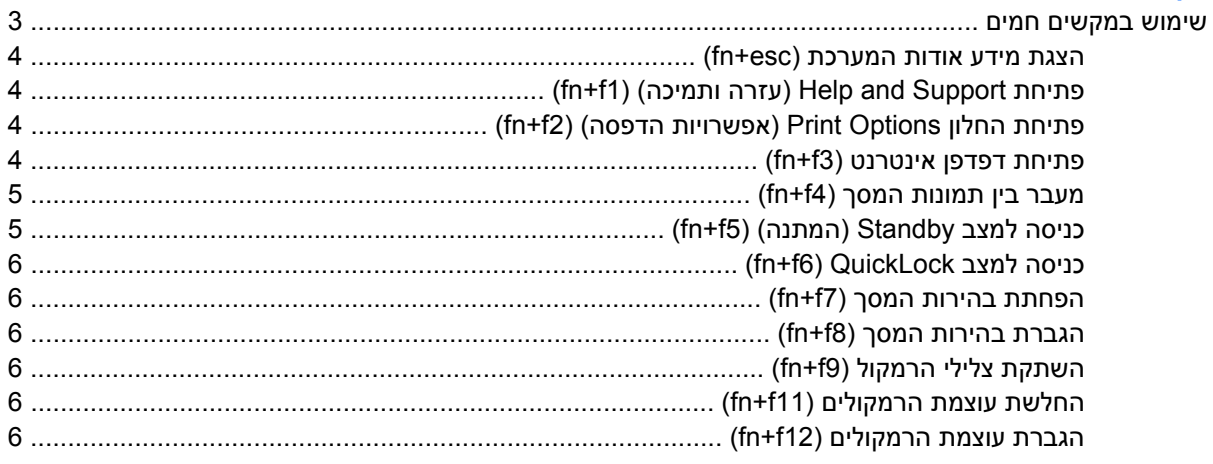

### 8 שימוש ב-HP QuickLook 2

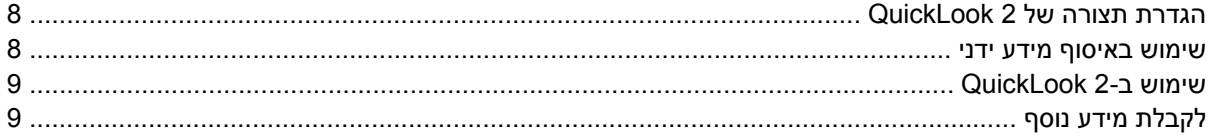

### 4 שימוש בלוחות מקשים

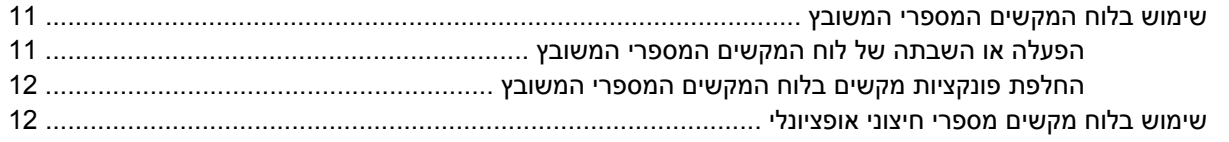

### 5 ניקוי לוח המגע והמקלדת

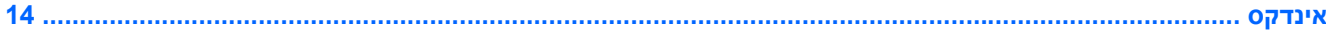

 $\mathsf{i}\mathsf{v}$ 

# **1 שימוש בהתקני הצבעה**

<span id="page-4-0"></span>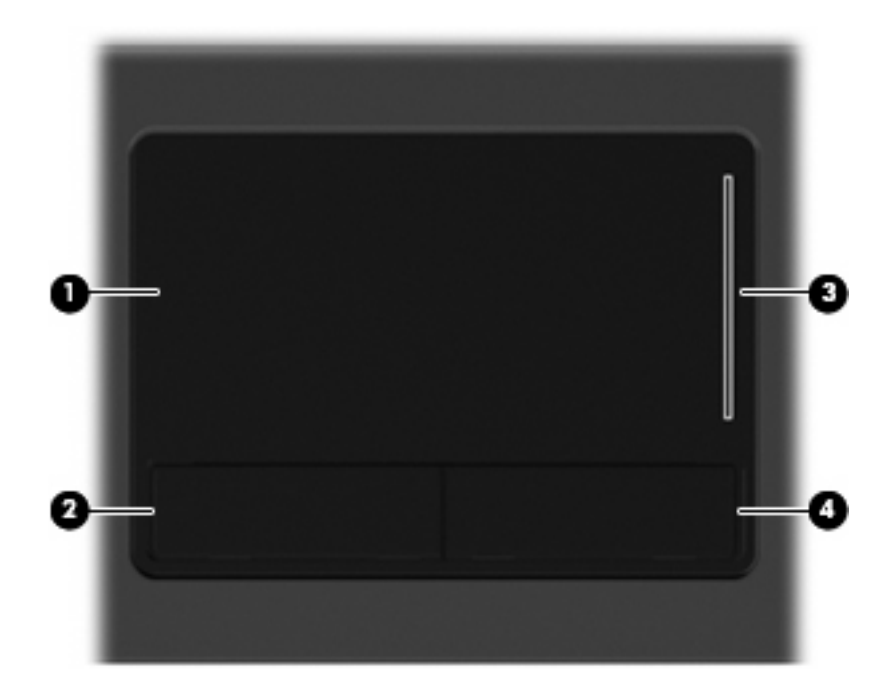

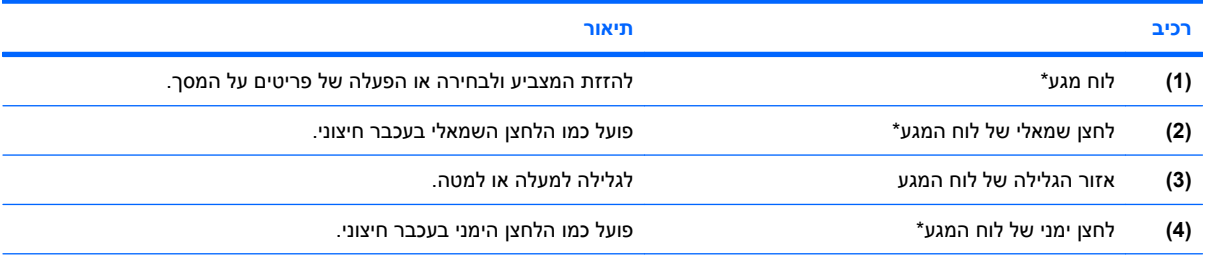

\*טבלה זו מתארת את הגדרות היצרן. להצגה או שינוי של העדפות התקני ההצבעה, בחר **Start**) התחל) **> Panel Control**) לוח הבקרה) **> Printers Hardware Other and**) מדפסות ורכיבי חומרה אחרים) **> Mouse**) עכבר).

# **הגדרת העדפות עבור התקני הצבעה**

השתמש במאפייני עכבר ב-RWindows כדי להתאים הגדרות באופן אישי להתקני הצבעה, כגון, תצורת לחצנים, מהירות לחיצה ואפשרויות מצביע.

כדי לגשת ל-Properties Mouse) מאפייני עכבר), בחר **Start**) התחל) **> Panel Control**) לוח הבקרה) **> Printers Hardware Other and**) מדפסות ורכיבי חומרה אחרים) **> Mouse**) עכבר).

# **שימוש בלוח המגע**

<span id="page-5-0"></span>כדי להזיז את המצביע, הזז את האצבע על משטח לוח המגע בכיוון שאליו ברצונך להזיז את המצביע. השתמש בלחצני לוח המגע כפי שהיית משתמש בלחצנים התואמים בעכבר חיצוני. כדי לגלול למעלה ולמטה באמצעות אזור הגלילה האנכית של לוח המגע, החלק את האצבע למעלה או למטה על-פני הקווים.

**הערה:** אם אתה משתמש בלוח המגע להזזת המצביע, עליך להסיר את האצבע מלוח המגע לפני שתיגע באזור הגלילה. החלקת האצבע מלוח המגע אל אזור הגלילה לא תפעיל את פונקציית הגלילה.

# **חיבור עכבר חיצוני**

באפשרותך לחבר עכבר USB חיצוני למחשב על-ידי שימוש באחת מיציאות ה-USB שבמחשב. כמו כן, ניתן לחבר למערכת עכבר USB באמצעות היציאות שבהתקן עגינה או מוצר הרחבה אופציונליים.

# **2 שימוש במקלדת**

# **שימוש במקשים חמים**

מקשים חמים הם שילוב של מקש fn**) 1 (**ומקש esc**) 2 (**או אחד ממקשי הפונקציה **(3)**.

<span id="page-6-0"></span>הסמלים שעל המקשים 1f עד 9f ו11-f ו12-f מייצגים את פונקציות המקשים החמים. הפונקציות וההליכים של המקשים החמים מפורטים בסעיפים הבאים.

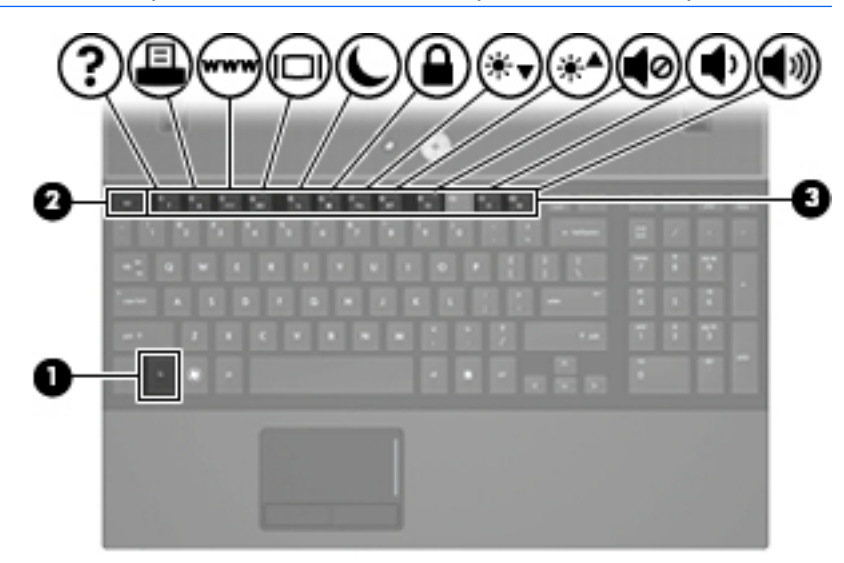

**הערה:** ייתכן שהמחשב שברשותך נראה מעט שונה מהאיור בסעיף זה.

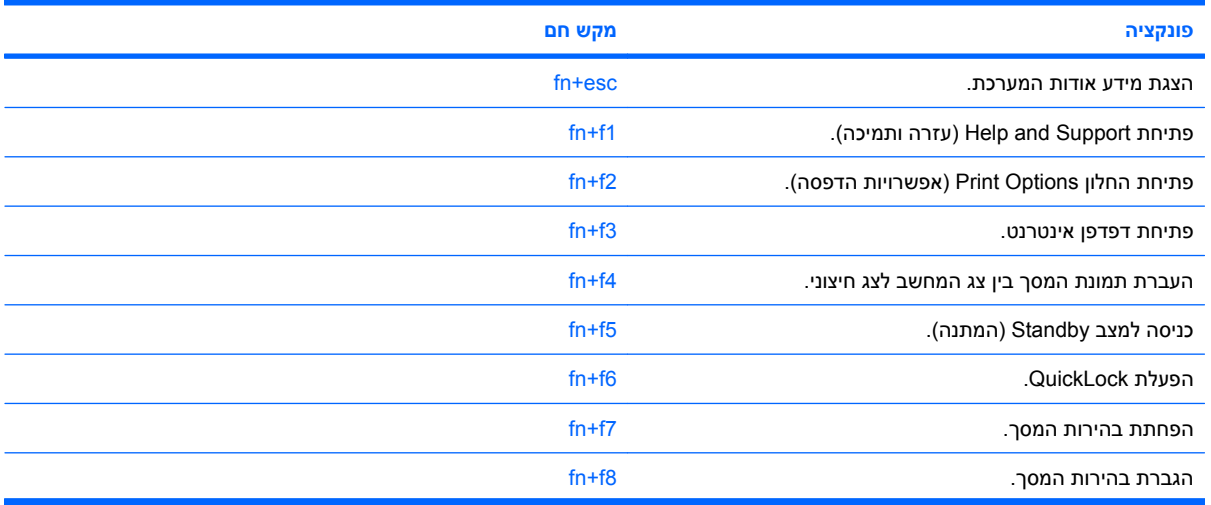

<span id="page-7-0"></span>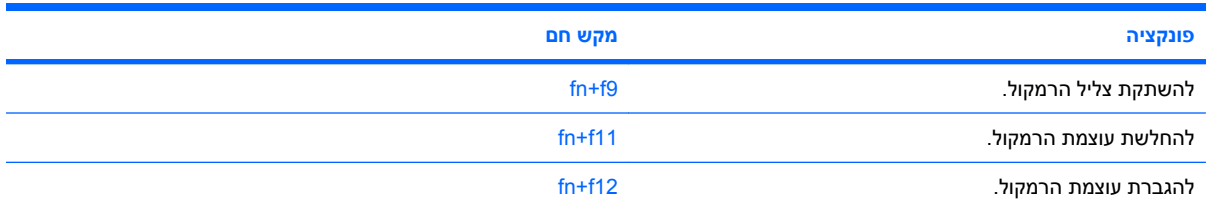

על מנת להשתמש בפקודת מקש חם במקלדת המחשב, פעל בהתאם לאחד מהשלבים הבאים:

לחץ לחיצה קצרה על מקש fn, ולאחר מכן לחץ לחיצה קצרה על המקש השני של פקודת המקש החם.

- לחלופין -

● לחץ באריכות על מקש fn, לחץ לחיצה קצרה על המקש השני של פקודת המקש החם ולאחר מכן שחרר את שני המקשים בו-זמנית.

### **הצגת מידע אודות המערכת (esc+fn(**

הקש fn+esc כדי להציג מידע אודות רכיבי החומרה של המערכת ואת מספר גרסת ה-BIOS של המערכת.

בתצוגת esc+fn של Windows, מוצגת גרסת ה-BIOS) מערכת קלט-פלט בסיסית) של המערכת כתאריך ה-BIOS. בדגמים מסוימים, תאריך ה-BIOS מוצג בתבנית עשרונית. תאריך ה-BIOS נקרא לעתים מספר גרסת ה-ROM של המערכת.

## **(fn+f1) (ותמיכה עזרה (Help and Support פתיחת**

הקש 1f+f1 כדי לפתוח את Help and Support (עזרה ותמיכה).

בנוסף למידע אודות מערכת ההפעלה של Support and Help ,Windows) עזרה ותמיכה) מספק גם את המידע והכלים הבאים:

- מידע אודות המחשב, כגון דגם ומספר סידורי, תוכנות מותקנות, רכיבי חומרה ומפרטים.
	- תשובות לשאלות אודות השימוש במחשב.
	- ערכות לימוד שיסייעו לך ללמוד כיצד להשתמש במחשב ובתכונות של Windows.
- עדכונים עבור מערכת ההפעלה של Windows, מנהלי התקן ותוכנות עבור המחשב שברשותך.
	- בדיקות כלליות של פונקציונליות המחשב.
	- הליכים אוטומטיים ואינטראקטיביים לפתרון בעיות, פתרונות תיקון והליכים לשחזור מערכת.
		- קישורים למומחי תמיכה.

## **פתיחת החלון Options Print) אפשרויות הדפסה) (2f+fn(**

הקש 16+f<mark>2 כ</mark>די לפתוח את החלון Print Options (אפשרויות הדפסה) של יישום Windows הפעיל.

## **פתיחת דפדפן אינטרנט (3f+fn(**

הקש 14+f<mark>3 כדי לפתוח את דפדפן האינטרנט</mark>.

עד להגדרת שירותי האינטרנט או שירותי הרשת, יפתח המקש החם 3f+fn את Wizard Connection Internet) אשף החיבור לאינטרנט) של Windows. <span id="page-8-0"></span>לאחר הגדרת שירותי האינטרנט או שירותי הרשת ודף הבית של דפדפן האינטרנט, באפשרותך להשתמש במקש החם 3f+fn לצורך גישה מהירה לדף הבית ולאינטרנט.

### **מעבר בין תמונות המסך (4f+fn(**

הקש 4f+fn כדי להעביר את תמונת המסך בין התקני התצוגה המחוברים למערכת. לדוגמה, אם מחובר למחשב צג, לחיצה על 4f+fn מעבירה את תמונת המסך מתצוגה במחשב לתצוגה בצג או לתצוגה במחשב ובצג בו-זמנית.

רוב הצגים החיצוניים מקבלים נתוני וידאו מהמחשב באמצעות תקן וידאו VGA חיצוני. כמו כן, המקש החם 4f+fn מאפשר העברת תמונות בין התקנים אחרים המקבלים נתוני וידאו מהמחשב.

להלן מספר סוגים של שידור וידאו, ודוגמאות להתקנים המשתמשים בהם, שנתמכים על-ידי המקש החם 4f+fn:

- צג LCD) צג המחשב)
- צג VGA חיצוני (רוב הצגים החיצוניים)
- HDMI) מכשירי טלוויזיה, מצלמות וידאו, נגני DVD, מכשירי וידאו וכרטיסים ללכידת וידאו עם יציאות HDMI(

## **כניסה למצב Standby) המתנה) (5f+fn(**

הקש 5f+fn כדי להיכנס למצב Standby) המתנה).

כאשר מצב Standby) המתנה) מופעל, המידע שלך נשמר בזיכרון, התצוגה נעלמת מהמסך וניתן לחסוך בחשמל. כאשר המחשב נמצא במצב Standby) המתנה), נוריות ההפעלה מהבהבות.

**זהירות:** כדי לצמצם את הסיכון לאובדן מידע, חשוב לבצע שמירה של העבודה לפני כניסה למצב Standby) המתנה).

על המחשב להיות מופעל כדי שתוכל להיכנס למצב Standby) המתנה).

**הערה:** אם רמת הסוללה חלשה במיוחד בזמן שהמחשב נמצא במצב Standby) המתנה), המחשב נכנס למצב Hibernation) (מצב שינה) והמידע המאוחסן בזיכרון נשמר בכונן הקשיח. הגדרת היצרן לפעולה במקרה של סוללה חלשה במיוחד היא כניסה למצב Hibernate) מצב שינה), אך ניתן לשנות הגדרה זאת בהגדרות החשמל המתקדמות.

ליציאה ממצב Standby) המתנה), לחץ לחיצה קצרה על לחצן ההפעלה.

ניתן לשנות את הפונקציה של המקש החם 5f+fn. לדוגמה, ניתן להגדיר את המקש החם 5f+fn להפעלת מצב Hibernation) מצב שינה) במקום מצב Standby) המתנה).

**הערה:** בכל החלונות של מערכת ההפעלה Windows, האזכורים של *button sleep*) לחצן שינה) מתייחסים למקש .fn+f5 החם

# **(fn+f6) QuickLock למצב כניסה**

הקש 6f+fn כדי להפעיל את מאפיין האבטחה QuickLock.

<span id="page-9-0"></span>QuickLock מגן על המידע שלך על-ידי הצגת החלון On Log) כניסה למערכת) של מערכת ההפעלה. כאשר מוצג החלון On Log) כניסה למערכת) של מערכת ההפעלה, לא ניתן לגשת למחשב עד להזנת סיסמת משתמש של Windows או סיסמת מנהל של Windows.

**הערה:** על מנת להשתמש ב-QuickLock, עליך להגדיר סיסמת משתמש של Windows או סיסמת מנהל של Windows. לקבלת הוראות, בקר ב-Support and Help) עזרה ותמיכה).

כדי להשתמש ב-QuickLock, הקש 6f+fn כדי להציג את החלון On Log) כניסה למערכת) של מערכת ההפעלה ולנעול את המחשב. לאחר מכן פעל לפי ההוראות המוצגות על-גבי המסך להזנת סיסמת המשתמש של Windows או סיסמת המנהל של Windows, ולקבלת גישה למחשב.

### **הפחתת בהירות המסך (7f+fn(**

הקש 7f+fn כדי להפחית את בהירות המסך. לחץ לחיצה ממושכת על המקש החם כדי להפחית את רמת הבהירות בהדרגה.

### **הגברת בהירות המסך (8f+fn(**

הקש 8f+fn כדי להגביר את בהירות המסך. לחץ לחיצה ממושכת על המקש החם כדי להגביר את רמת הבהירות בהדרגה.

### **השתקת צלילי הרמקול (9f+fn(**

הקש 9f+fn כדי להשתיק את צלילי הרמקול. הקש על המקש החם שוב כדי לחדש את צלילי הרמקול.

### **החלשת עוצמת הרמקולים (11f+fn(**

הקש 11f+fn כדי להחליש את עוצמת הרמקולים. לחץ לחיצה ממושכת על המקש החם כדי להחליש את עוצמת הרמקולים בהדרגה.

### **הגברת עוצמת הרמקולים (12f+fn(**

הקש 12f+f12 כדי להגביר את עוצמת הרמקולים. לחץ לחיצה ממושכת על המקש החם כדי להגביר את עוצמת הרמקולים בהדרגה.

# **3 שימוש ב2- QuickLook HP**

<span id="page-10-0"></span>2 QuickLook HP מאפשר לך להציג מידע אודות הדואר האלקטרוני, לוח השנה, אנשי הקשר והמשימות של RMicrosoft Outlook מבלי להפעיל את מערכת ההפעלה. לאחר הגדרת התצורה של 2 QuickLook, באפשרותך לגשת במהירות למידע חשוב כאשר המחשב כבוי או נמצא במצב Hibernation) מצב שינה), באמצעות לחיצה על לחצן מרכז המידע/ .QuickLook

# **הגדרת תצורה של 2 QuickLook**

להגדרת התצורה של 2 QuickLook, פעל בהתאם לשלבים הבאים:

**.1** פתח את Outlook® Microsoft.

2 QuickLook מציג שני סמלים בסרגל הכלים של Outlook:

<span id="page-11-0"></span>סמל Preferences 2 QuickLook) העדפות 2 QuickLook (מאפשר לך להגדיר העדפות של איסוף נתונים אוטומטי.

סמל Capture QuickLook) לכידה על-ידי QuickLook (מאפשר לך להפעיל באופן ידני את לכידת המידע של 2 QuickLook בנוסף לאחזור האוטומטי.

**הערה:** ברוב המשימות, השתמש בלחצן Preferences 2 QuickLook) העדפות 2 QuickLook(.

**.2** לחץ על הסמל **Preferences 2 QuickLook**) העדפות 2 QuickLook (בסרגל הכלים של Outlook.

נפתחת תיבת הדו-שיח Preferences 2 QuickLook) העדפות 2 QuickLook(.

- **.3** הגדר את ההעדפות הבאות:
- המועד שבו ברצונך ש2- QuickLook ילכוד מידע מ-Outlook וישמור אותו בכונן הקשיח שלך
- סוגי הנתונים שברצונך שיוצגו עבור לוח השנה, אנשי הקשר, הדואר האלקטרוני והמשימות שלך
	- **.4** בחר אבטחה, במידת הצורך, והגדר מספר זיהוי אישי (PIN(.

# **שימוש באיסוף מידע ידני**

גם אם הגדרת את 2 QuickLook לאיסוף מידע במרווחי זמן קבועים מראש, באפשרותך עדיין לבצע איסוף ידני ולשמור מידע מתוך Outlook בכל עת שאתה מחובר לחשבון ה-Outlook שלך.

# **שימוש ב2- QuickLook**

<span id="page-12-0"></span>אופן הפעולה של לחצן מרכז המידע/QuickLook תלוי במצב צריכת החשמל של המחשב, כמוצג בטבלה שלהלן.

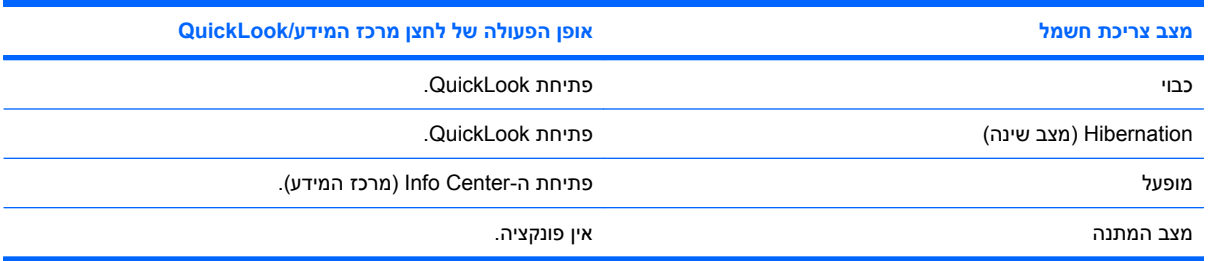

**הערה:** 2 QuickLook מופעל על-ידי היצרן. אם תשבית את 2 QuickLook ב-BIOS המערכת, לחיצה על לחצן מרכז המידע/QuickLook תפתח את ה-Center Info) מרכז המידע) כאשר המחשב מופעל. לחיצה על לחצן המידע/ QuickLook כאשר המחשב כבוי, במצב Hibernation) מצב שינה) או במצב Standby) המתנה), אינה מפעילה דבר.

# **לקבלת מידע נוסף**

לקבלת פרטים נוספים אודות הגדרת 2 QuickLook והשימוש בו, עיין בעזרה של תוכנת 2 QuickLook.

# **4 שימוש בלוחות מקשים**

#### **הערה:** עיין באיור התואם ביותר למחשב שברשותך.

<span id="page-13-0"></span>המחשב המתואר באיור ובטבלה שלהלן כולל לוח מקשים מספרי משובץ, ותומך גם בלוח מקשים מספרי חיצוני אופציונלי או במקלדת חיצונית אופציונלית הכוללת לוח מקשים מספרי.

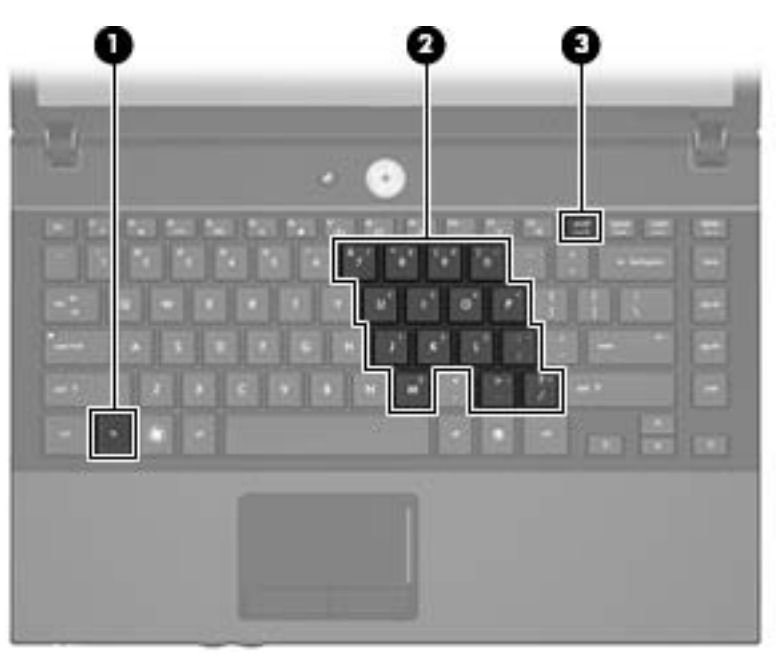

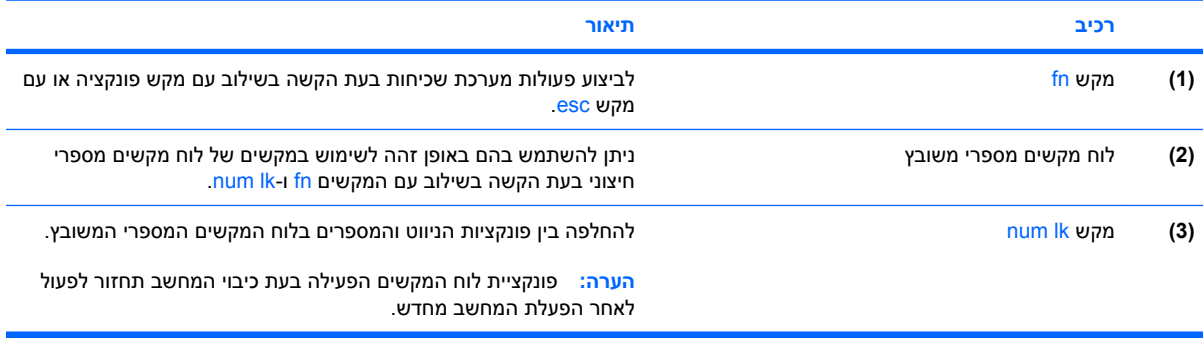

המחשב המתואר באיור ובטבלה שלהלן כולל לוח מקשים מספרי משולב, ותומך גם בלוח מקשים מספרי אופציונלי או במקלדת חיצונית אופציונלית הכוללת לוח מקשים מספרי.

<span id="page-14-0"></span>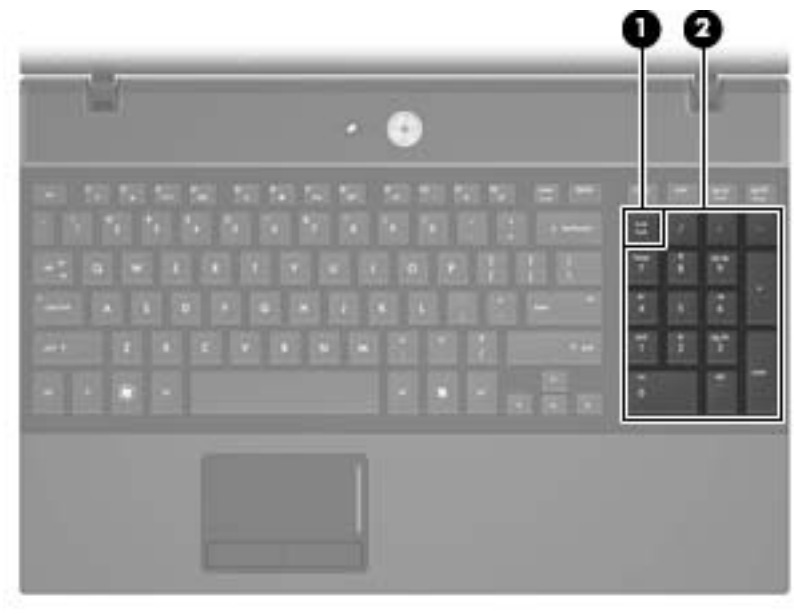

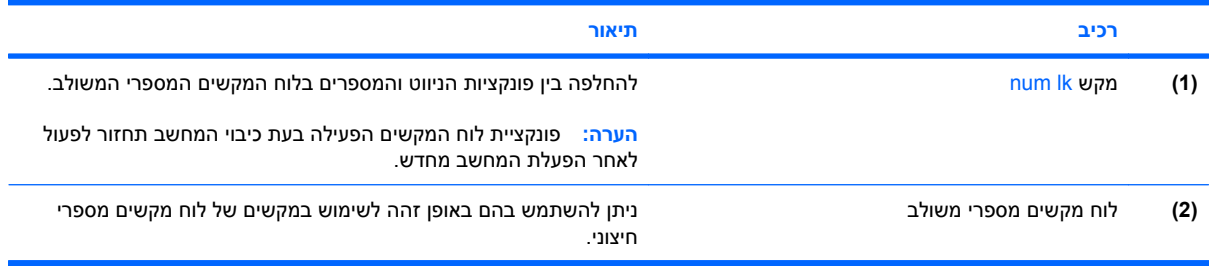

# **שימוש בלוח המקשים המספרי המשובץ**

ניתן להשתמש ב15- המקשים של לוח המקשים המספרי המשובץ כמו במקשים של לוח מקשים חיצוני. כאשר לוח המקשים המספרי המשובץ מופעל, כל מקש בלוח המקשים מבצע את הפונקציה שמסומנת בסמל שמופיע בפינה הימנית העליונה של המקש.

### **הפעלה או השבתה של לוח המקשים המספרי המשובץ**

הקש fn+num Ik כדי להפעיל את לוח המקשים המספרי המשובץ. הקש fn+num Ik פעם נוספת כדי להחזיר את המקשים לפונקציות המקלדת הרגילות שלהם.

**הערה:** לוח המקשים המספרי המשובץ לא יפעל כאשר מקלדת או לוח מקשים מספרי חיצוניים מחוברים למחשב או להתקן עגינה אופציונלי.

### **החלפת פונקציות מקשים בלוח המקשים המספרי המשובץ**

<span id="page-15-0"></span>באפשרותך לשנות את פונקציות המקשים של לוח המקשים המספרי המשובץ באופן זמני, מפונקציות המקלדת הרגילות שלהם לפונקציות לוח המקשים ולהפך, באמצעות מקש fn או צירוף המקשים fn+shift.

- כדי לשנות את הפונקציה של מקש בלוח המקשים לפונקציה של לוח מקשים כאשר לוח המקשים כבוי, לחץ באריכות על מקש fn בעודך לוחץ על מקש לוח המקשים.
	- כדי להשתמש במקשי לוח המקשים באופן זמני כבמקשים סטנדרטיים כאשר לוח המקשים פועל:
		- לחץ באריכות על מקש fn כדי להקליד באותיות קטנות.
		- ∘ לחץ באריכות על fn+shift כדי להקליד באותיות רישיות.

# **שימוש בלוח מקשים מספרי חיצוני אופציונלי**

המקשים ברוב לוחות המקשים המספריים החיצוניים פועלים באופן שונה כאשר lock num מופעל וכאשר הוא כבוי. (Num lock כבוי כברירת מחדל.) לדוגמה:

- כשמצב lock num מופעל, רוב המקשים בלוח המקשים מקלידים ספרות.
- כשמצב lock num כבוי, רוב המקשים בלוח המקשים פועלים כמקשי חצים, כמקש up page או כמקש page .down

כשמצב lock num מופעל בלוח מקשים חיצוני, נורית lock num במחשב דולקת. כשמצב lock num בלוח מקשים חיצוני כבוי, נורית lock num במחשב כבויה.

כדי להפעיל או לכבות את מצב num lock בלוח מקשים חיצוני במהלך העבודה:

ط לחץ על המקש n<mark>um Ik בלוח המקשים החיצוני, לא זה שבמחשב</mark>.

# **5 ניקוי לוח המגע והמקלדת**

<span id="page-16-0"></span>לכלוך ושומן על-גבי לוח המגע עלולים לגרום למצביע לקפוץ ברחבי המסך. כדי להימנע מכך, נקה את לוח המגע בעזרת מטלית לחה ושטוף את ידיך תכופות בעת שימוש במחשב.

**אזהרה!** כדי להפחית את הסכנה להתחשמלות או לגרימת נזק לרכיבים פנימיים, אין להשתמש בשואב אבק כדי לנקות את המקלדת. שואב אבק עלול להותיר לכלוך על המקלדת.

נקה את המקלדת באופן קבוע כדי למנוע מהמקשים להידבק וכדי להסיר אבק, מוך וחלקיקים שעשויים להילכד בין המקשים. ניתן להשתמש בפחית אוויר דחוס עם צינורית כדי לפזר אוויר סביב ותחת המקשים כדי להסיר לכלוך.

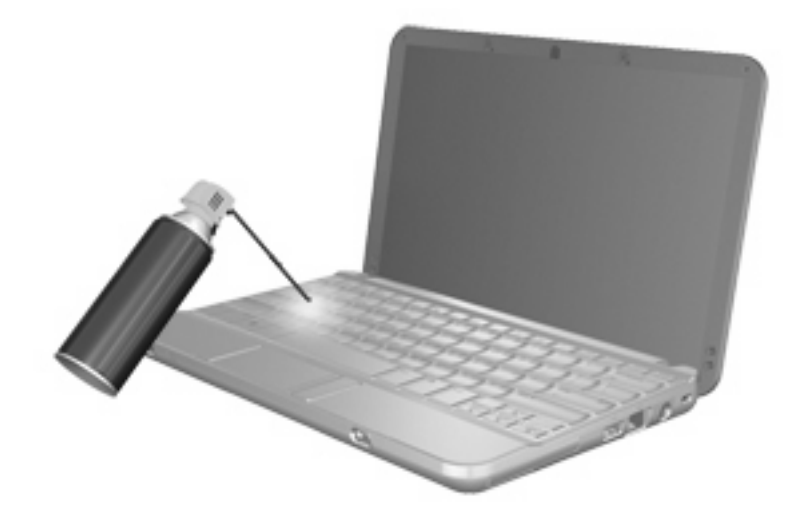

# **אינדקס**

#### **א**

אזור גלילה, לוח מגע אזור הגלילה של לוח המגע, זיהוי

#### **ה**

התקני הצבעה זיהוי קביעת העדפות

### **ל**

לוח המקשים, משולב, זיהוי לוח מגע זיהוי שימוש לוח מקשים, חיצוני num lock שימוש לוח מקשים, משובץ החלפת פונקציות מקשים הפעלה והשבתה זיהוי שימוש לוח מקשים, משולב זיהוי לחצני לוח המגע, זיהוי לחצנים לוח מגע

#### **מ**

מצב המתנה מקשים חמים מקש fn מקש fn, זיהוי מקש lk num, זיהוי [,10](#page-13-0) מקש חם עבור Support and Help (עזרה ותמיכה) מקש חם עבור QuickLock מקש חם עבור דפדפן אינטרנט מקש חם עבור החלון Options Print (אפשרויות הדפסה) מקש חם עבור מידע אודות המערכת

מקשים fn מקשים חמים הגברת בהירות המסך הגברת עוצמת הרמקולים החלשת עוצמת הרמקולים הפחתת בהירות המסך הפעלת QuickLock הצגת מידע אודות המערכת השתקת צלילי הרמקול כניסה למצב המתנה מעבר בין תמונות מסך עזרה (Help and Support פתיחת ותמיכה) פתיחת דפדפן אינטרנט פתיחת החלון Options Print (אפשרויות הדפסה) שימוש תיאור מקשים חמים במקלדת, זיהוי מקשים חמים עבור בהירות המסך מקשי פונקציה

### **ס**

סוגי שידור וידאו

## **ע**

עכבר, חיצוני חיבור קביעת העדפות

#### **צ** צג

מקשים חמים עבור בהירות המסך תמונה, מעבר

### **ת**

תמונת מסך, מעבר

### **H**

<span id="page-17-0"></span> HDMI HP QuickLook 2

### **N**

num lock, לוח מקשים חיצוני [12](#page-15-0)